## **ขั้นตอนการจัดเก็บรูปภาพจาก E-Books@ ClinicalKey เพื่อใช้ในการน าเสนองาน Presentation**

ี การจัดเก็บรูปภาพจาก E-Books ในฐานข้อมูล ClinicalKey เพื่อใช้ในการนำเสนองาน Presentation ต่างๆ ผู้ใช้บริการต้อง Log in ก่อนจัดเก็บรูปภาพ โดยมีขั้นตอน ดังนี้

1. ไปที่หน้าเว็บไซต์หอสมุดฯ http://lib.med.psu.ac.th> คลิกที่ฐานข้อมูล **Databases > ClinicalKey**

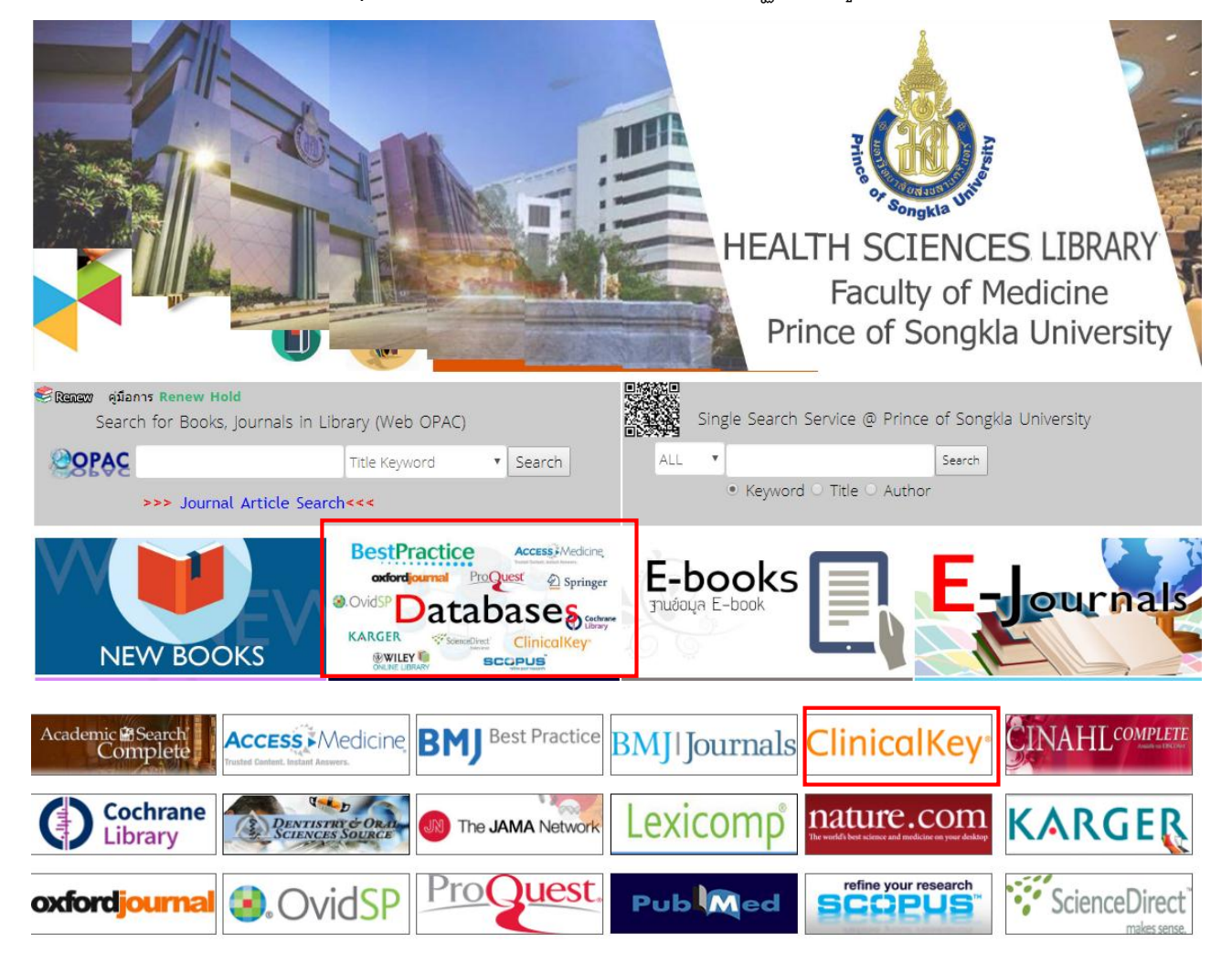

2. ใส่ Log in กรณีผู้ใช้บริการที่ยังไม่มี Log in ให้<u>ลงทะเบียน **(Register)**</u> เพื่อกำหนด username / password ในฐานข้อมูลก่อน

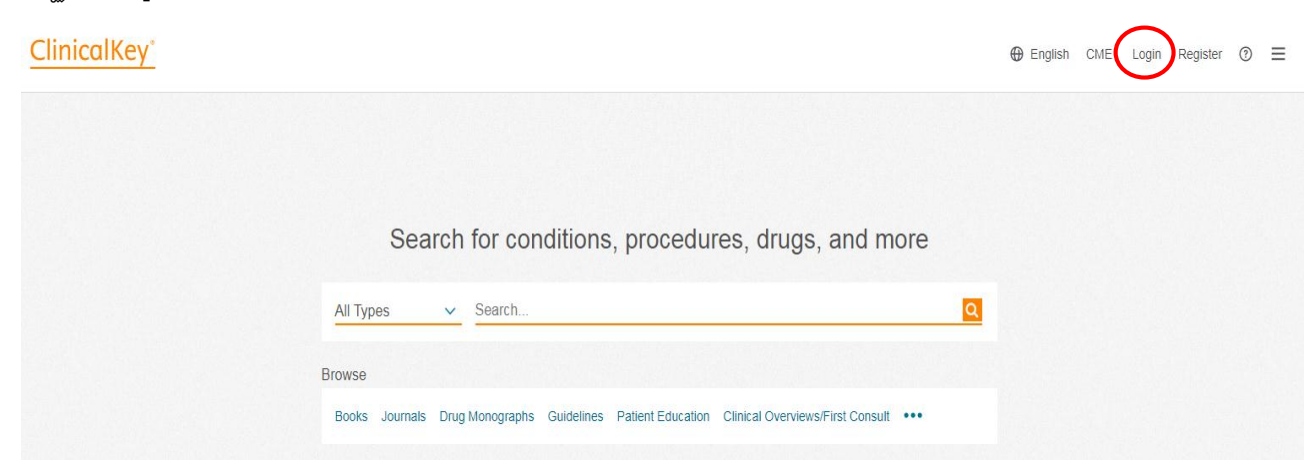

## **ประโยชน์ของการลงทะเบียน (Register)**

การลงทะเบียน (Register) ในฐานข้อมูล ClinicalKey นอกจากใช้เพื่อจัดเก็บรูปภาพในการนำเสนองาน (Presentation maker) แล้ว ยังใช้ในการอ่านหนังสือรูปแบบ PDF การบันทึกเนื้อหาของหนังสือ (Saved Content) บันทึกประวัติการสืบค้น (Search History) ซ่ึงการลงทะเบียนจะดา เนินการเพียงคร้ังเดียว

3. ชื่อผู้ใช้บริการจะปรากฏที่มุมบนขวา > คลิกเลือกเน้ือหาของหนังสือ (Contents)

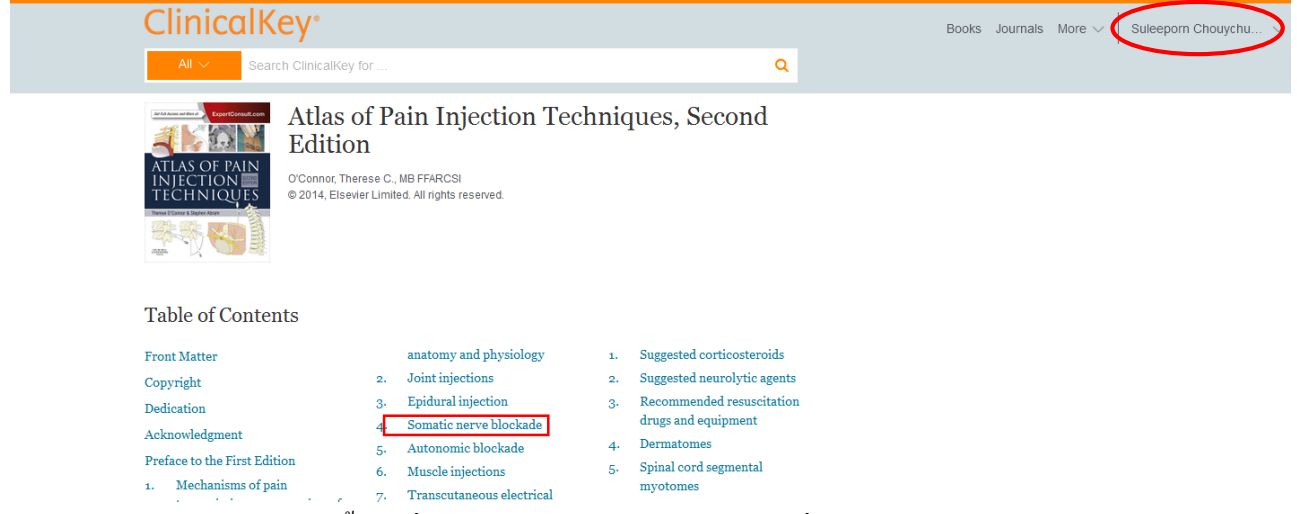

4. คลิกเลือกรูปภาพในเนื้อหาที่ต้องการใช้นำเสนองาน > คลิกที่รูปภาพ

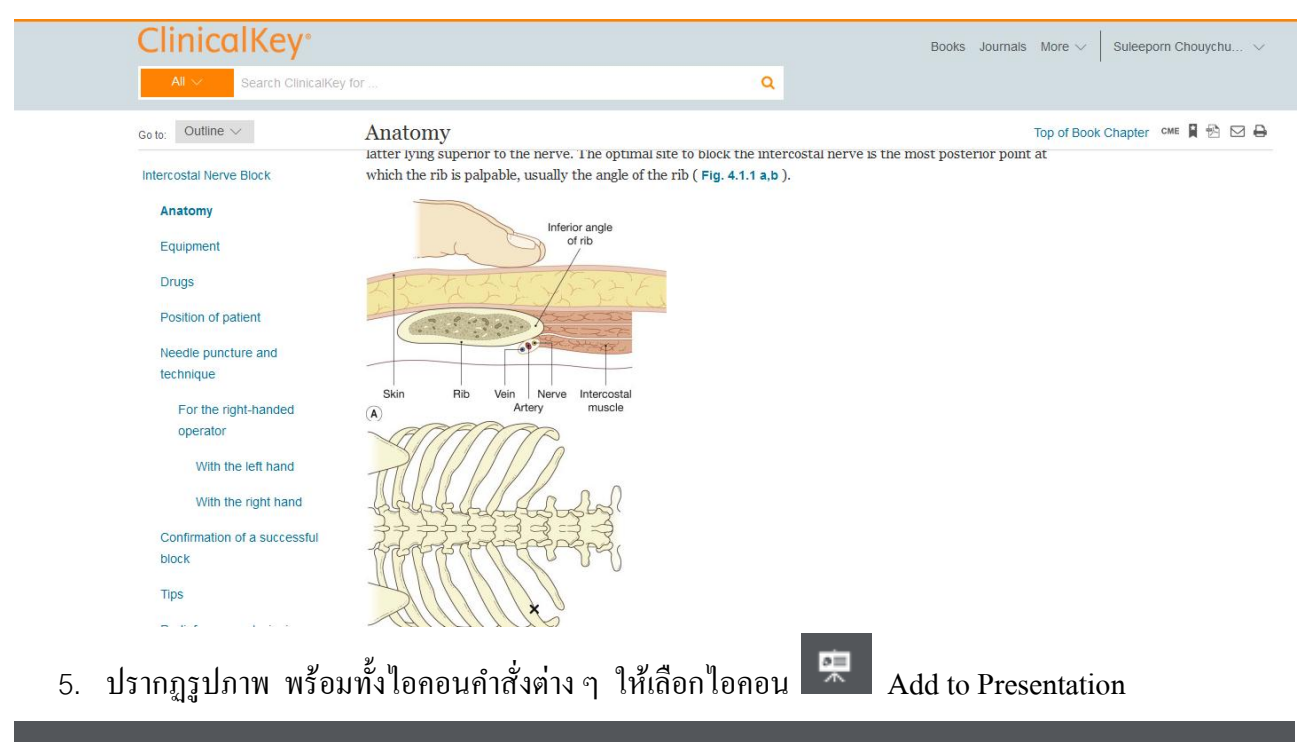

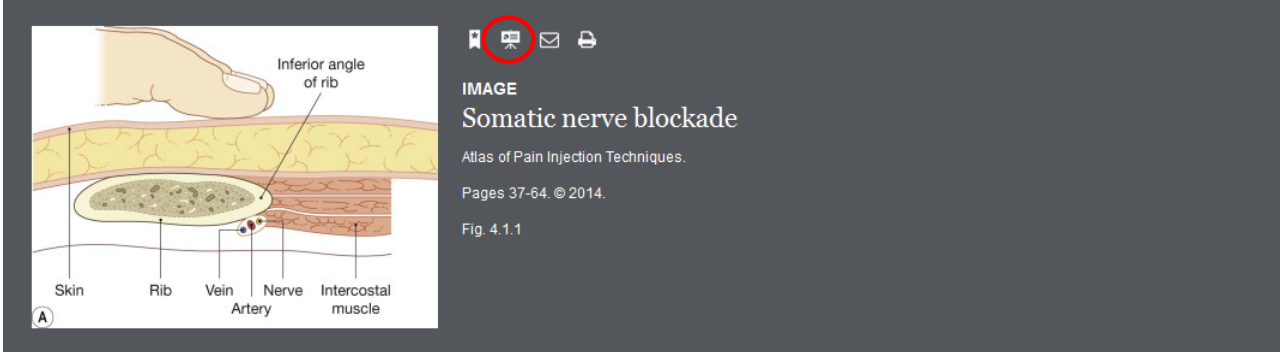

6. ปรากฏข้อความ Add to Presentation > Select Presentation>เลือก Create New Presentationกรณีที่ ้ ต้องการจัดเก็บในไฟล์ชื่อใหม่ ให้พิมพ์ชื่อในช่อง Type new name….. หรือ กรณีที่ต้องการจัดเก็บในไฟล์ชื่อเดิม ให้เลือกชื่อไฟล์ที่ต้องการ เช่น Body

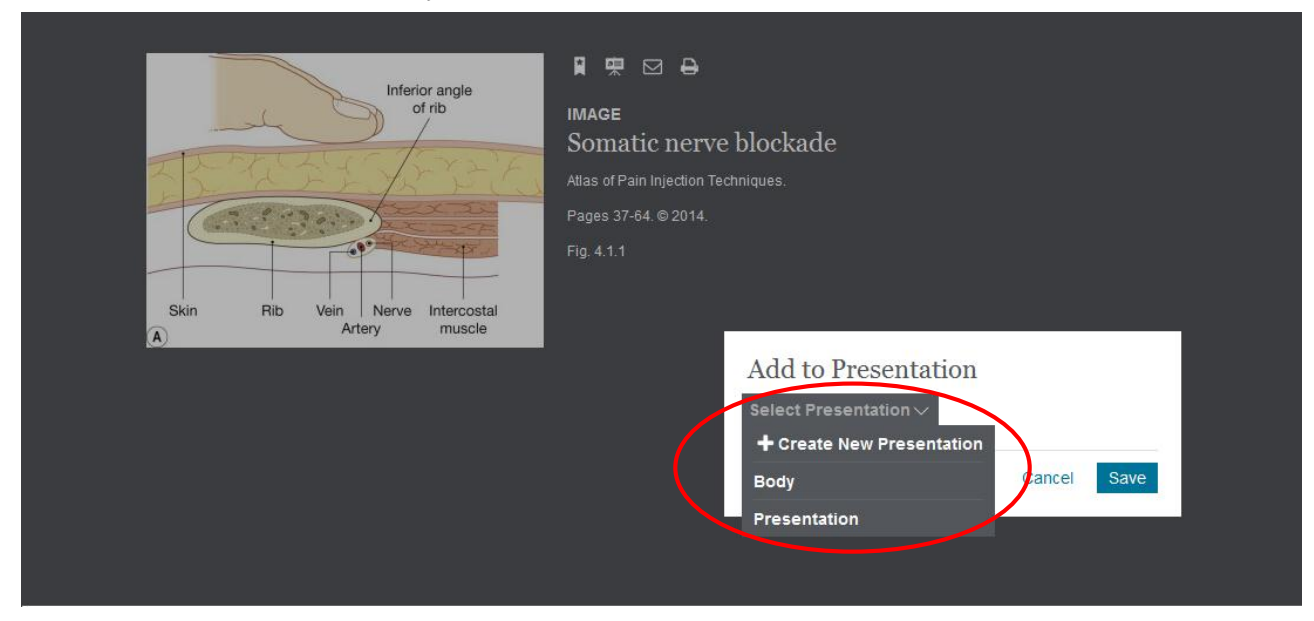

7. ปรากฏชื่อไฟล์ คลิกเลือก Save

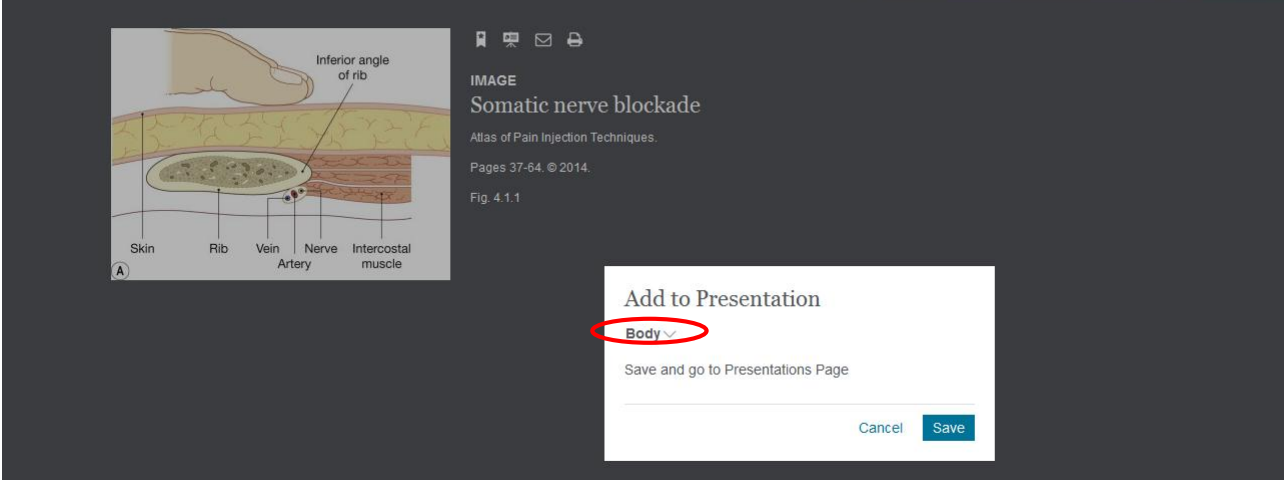

8. คลิกที่เครื่องหมายกากบาท X มุมบนขวาเพื่อปิดรูป

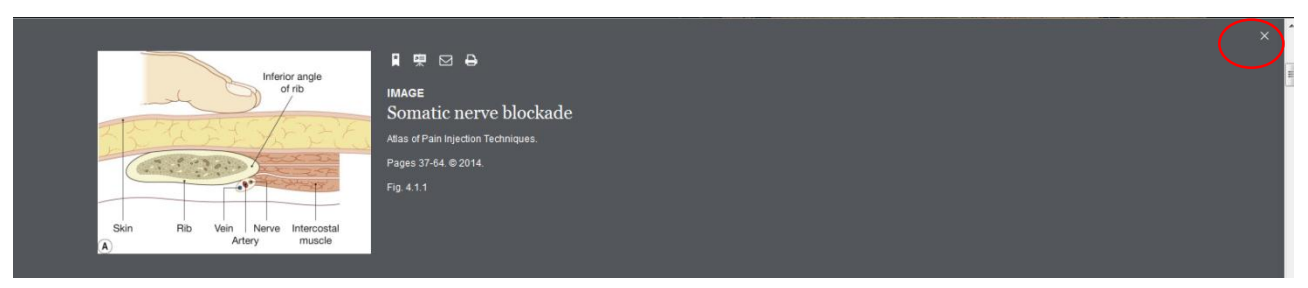

9. ไปที่หน้าหลักของฐานข้อมูล ClinicalKey ภายใต้ชื่อผู้ใช้บริการคลิกที่ลูกศร >เลือก Presentations

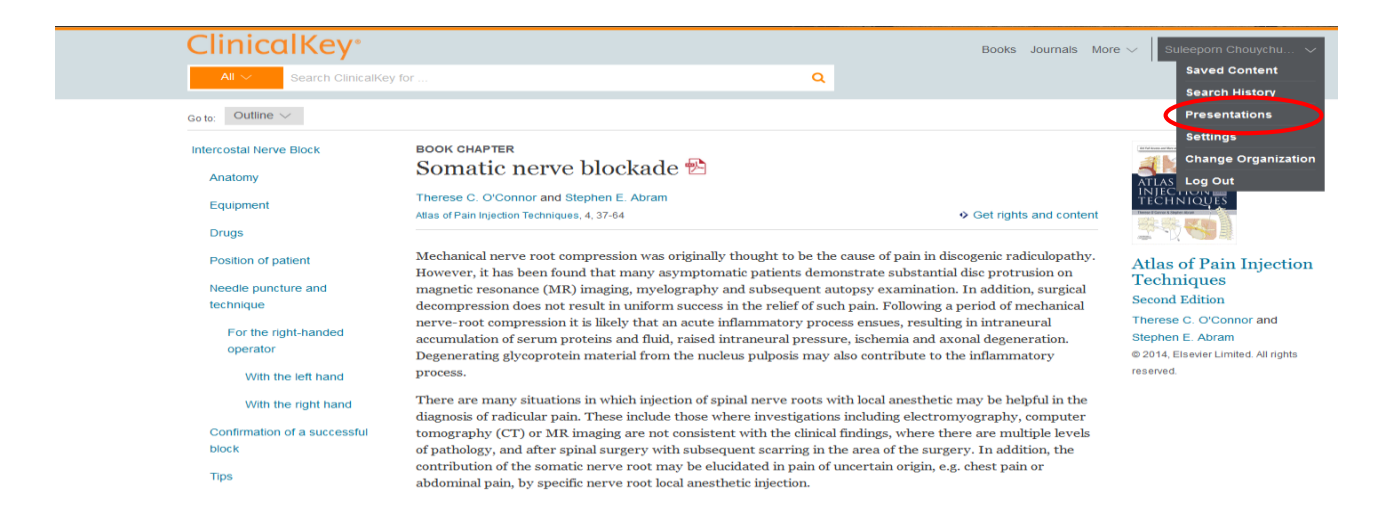

10. ปรากฏหน้าจอ Presentation Maker และรูปภาพที่จัดเก็บไว้ > คลิกที่ Export เพื่อนำรูปไปจัดเก็บที่ Presentation

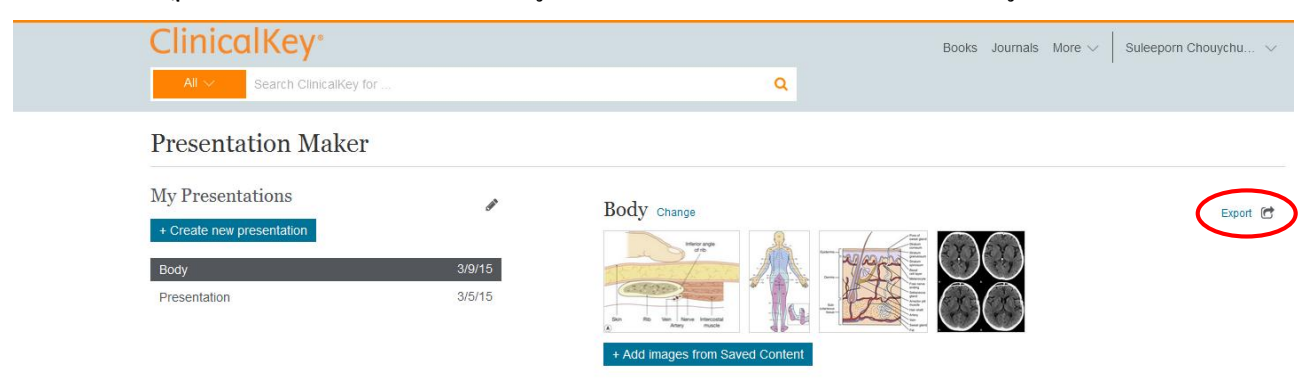

11. แสดงรูปภาพเพื่อใช้นำเสนองาน Presentation พร้อมทั้งแหล่งที่มาของรูปภาพจากฐานข้อมูล ClinicalKey

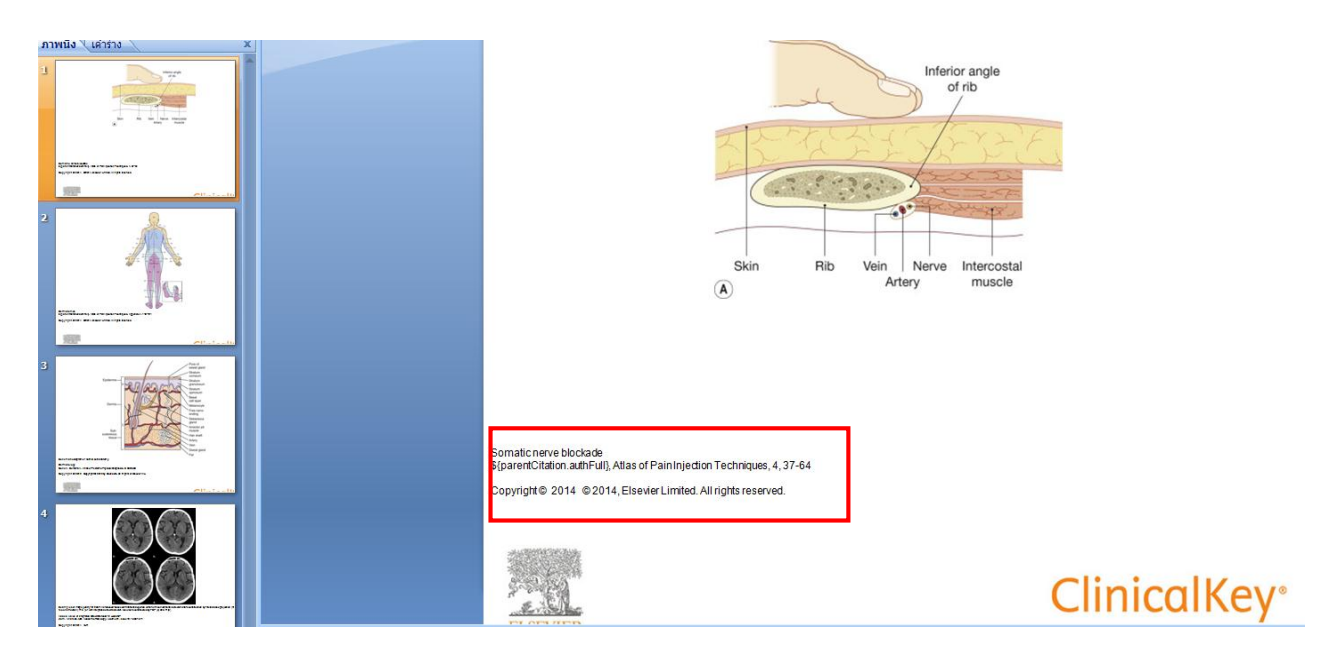

-------------------------------------------------------------------------------------- ศุลีพร ช่วยชูวงศ์ บรรณารักษ์ชำนาญการพิเศษ ฝ่ายหอสมุดวิทยาศาสตร์สุขภาพ ม. อ. 14 พ.ค. 62